## **Troca de senha pelo Smartphone (Celular)**

1. Abra o navegador (*chrome*)

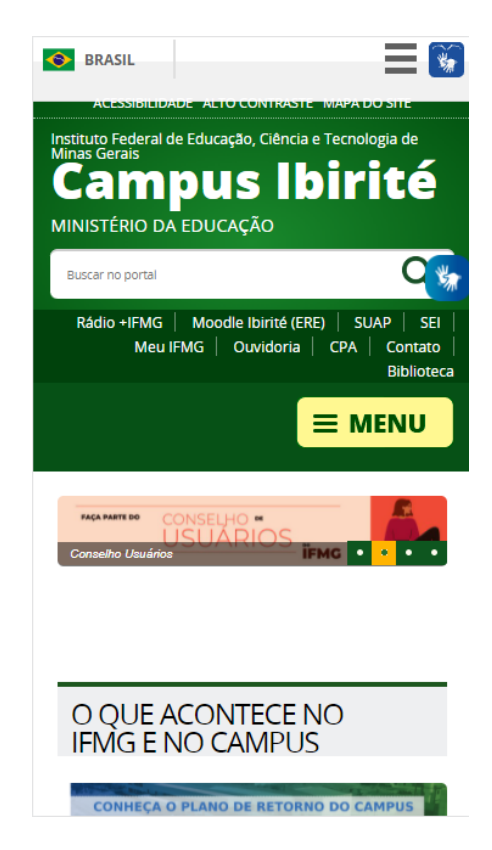

2. Na parte superior do navegador existem 3 pontinhos, clique nele

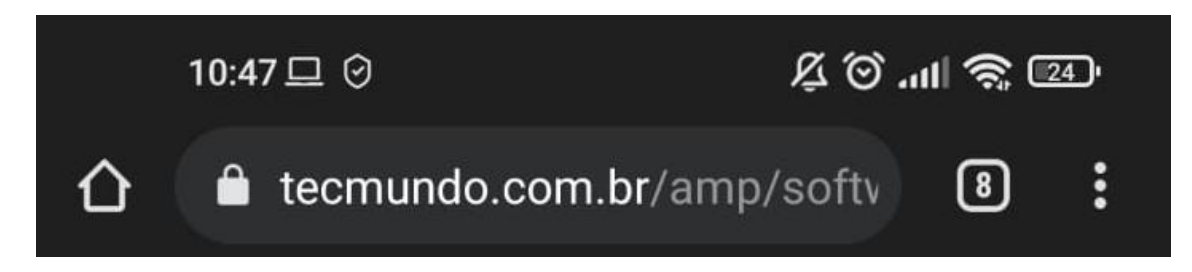

3. No menu que aparece clique em "**Nova guia anônima**"

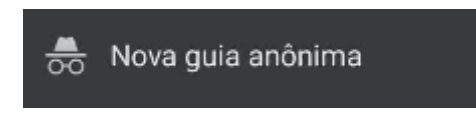

4. Repita o passo 2 dentro da guia anônima e no menu clique em "**Para computador**"

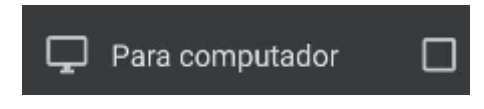

## 5. **Não clique no link, Copie** e **Cole** na barra de endereço do navegador o link abaixo:

[https://meu.ifmg.edu.br/Corpore.Net/SharedServices/LibPages/RecoverPassCo](https://meu.ifmg.edu.br/Corpore.Net/SharedServices/LibPages/RecoverPassConfirmation.aspx?UserCaption=5LK%5C9F%5C3D%5C023%5C5B&ConfirmationCaption=%5C7B%5CFAbP%5C06%5C11Q%5C7C&RecoverContainerClassName=ASP.login_aspx,%20App_Web_0wvrefvk,%20Version=0.0.0.0,%20Culture=neutral,%20PublicKeyToken=null&RecoverInitializeMethodName=GetRecoverPassServer&ServiceAlias=PRODUCAO) [nfirmation.aspx?UserCaption=5LK\9F\3D\023\5B&ConfirmationCaption=\7B\FA](https://meu.ifmg.edu.br/Corpore.Net/SharedServices/LibPages/RecoverPassConfirmation.aspx?UserCaption=5LK%5C9F%5C3D%5C023%5C5B&ConfirmationCaption=%5C7B%5CFAbP%5C06%5C11Q%5C7C&RecoverContainerClassName=ASP.login_aspx,%20App_Web_0wvrefvk,%20Version=0.0.0.0,%20Culture=neutral,%20PublicKeyToken=null&RecoverInitializeMethodName=GetRecoverPassServer&ServiceAlias=PRODUCAO) [bP\06\11Q\7C&RecoverContainerClassName=ASP.login\\_aspx,](https://meu.ifmg.edu.br/Corpore.Net/SharedServices/LibPages/RecoverPassConfirmation.aspx?UserCaption=5LK%5C9F%5C3D%5C023%5C5B&ConfirmationCaption=%5C7B%5CFAbP%5C06%5C11Q%5C7C&RecoverContainerClassName=ASP.login_aspx,%20App_Web_0wvrefvk,%20Version=0.0.0.0,%20Culture=neutral,%20PublicKeyToken=null&RecoverInitializeMethodName=GetRecoverPassServer&ServiceAlias=PRODUCAO)  App\_Web\_0wvrefvk, Version=0.0.0.0, Culture=neutral, [PublicKeyToken=null&RecoverInitializeMethodName=GetRecoverPassServer&](https://meu.ifmg.edu.br/Corpore.Net/SharedServices/LibPages/RecoverPassConfirmation.aspx?UserCaption=5LK%5C9F%5C3D%5C023%5C5B&ConfirmationCaption=%5C7B%5CFAbP%5C06%5C11Q%5C7C&RecoverContainerClassName=ASP.login_aspx,%20App_Web_0wvrefvk,%20Version=0.0.0.0,%20Culture=neutral,%20PublicKeyToken=null&RecoverInitializeMethodName=GetRecoverPassServer&ServiceAlias=PRODUCAO) [ServiceAlias=PRODUCAO](https://meu.ifmg.edu.br/Corpore.Net/SharedServices/LibPages/RecoverPassConfirmation.aspx?UserCaption=5LK%5C9F%5C3D%5C023%5C5B&ConfirmationCaption=%5C7B%5CFAbP%5C06%5C11Q%5C7C&RecoverContainerClassName=ASP.login_aspx,%20App_Web_0wvrefvk,%20Version=0.0.0.0,%20Culture=neutral,%20PublicKeyToken=null&RecoverInitializeMethodName=GetRecoverPassServer&ServiceAlias=PRODUCAO)

6. Você vai cair direto na opção de trocar a senha

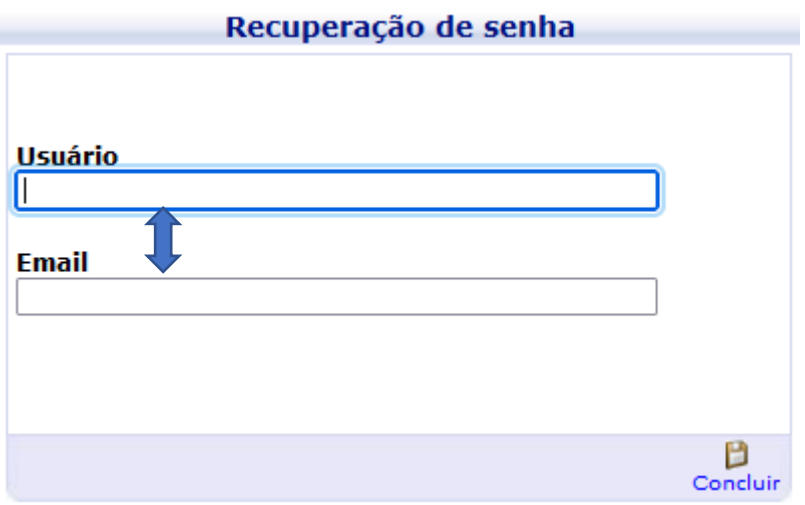

- 7. No primeiro campo digite seu RA/Login
- 8. No campo abaixo digite seu e-mail
- 9. Por último clique em concluir no canto inferior pouco abaixo do segundo campo, conforme imagem abaixo:

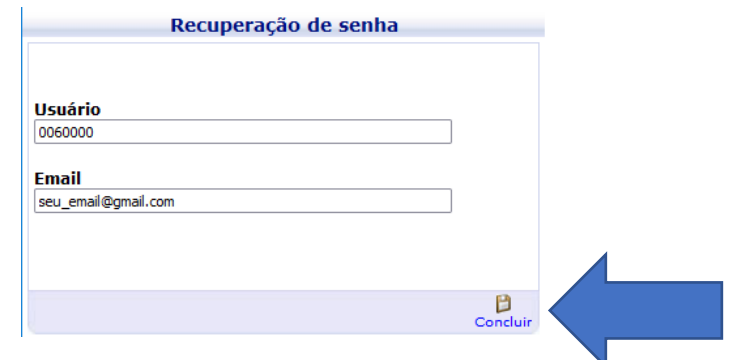

10.Será enviado um e-mail para você com os passos para efetuar a troca de senha do site do Meu IFMG e dentro deste e-mail haverá um link, **NÃO CLIQUE, COPIE E COLE** no navegador, caso o e-mail não apareça na sua caixa de entrada peço que verifique sua caixa de SPAM, conforme imagem abaixo:

a. *E-mail:*

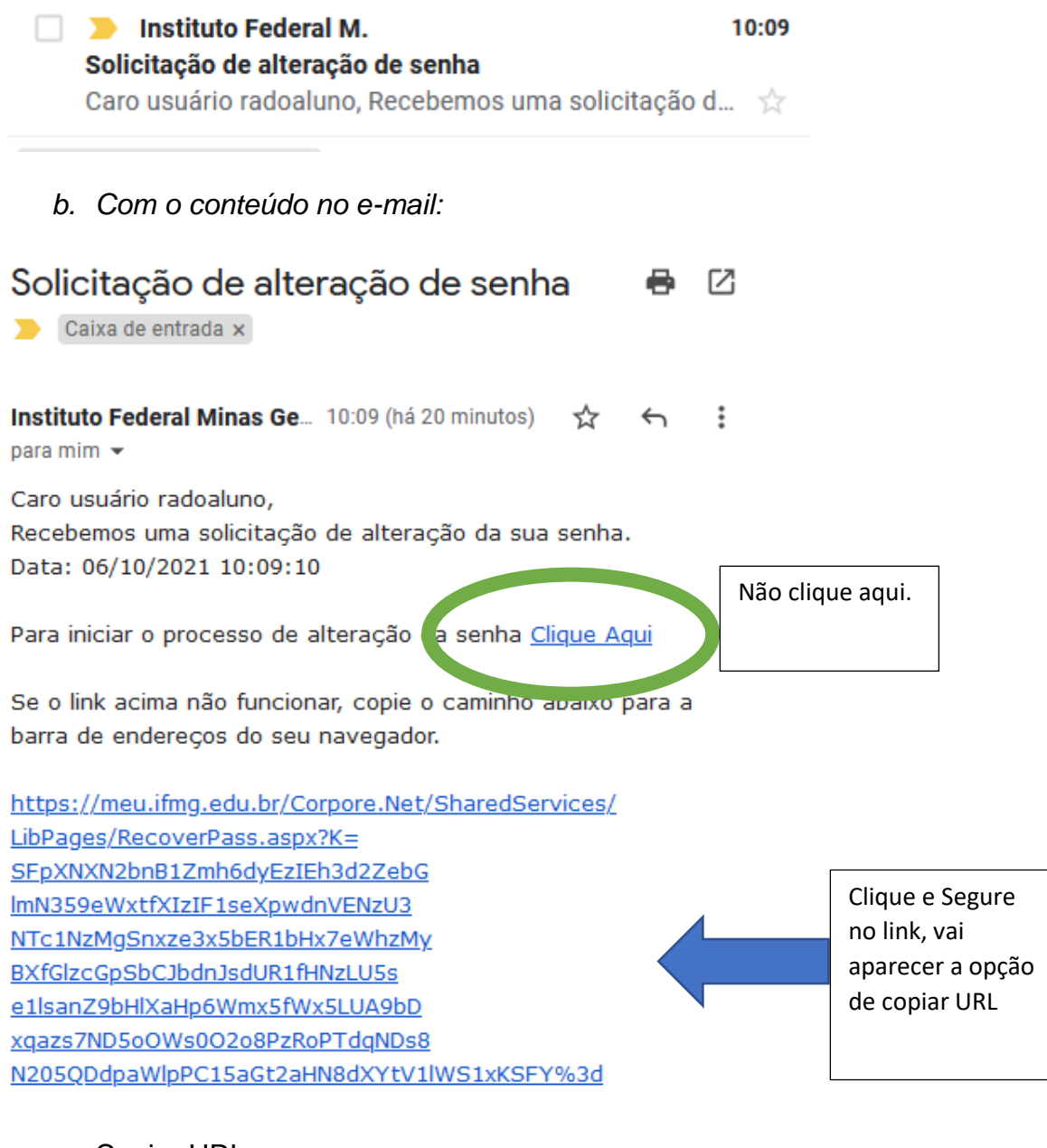

c. Copiar URL:

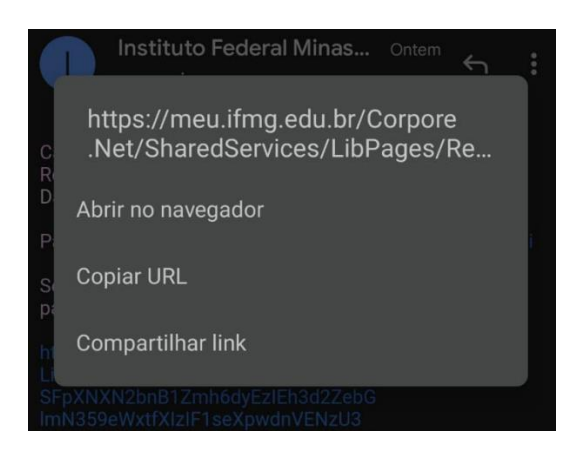

11.Após copiar e colar no navegador / browser (chrome), aparecerá a janela abaixo:

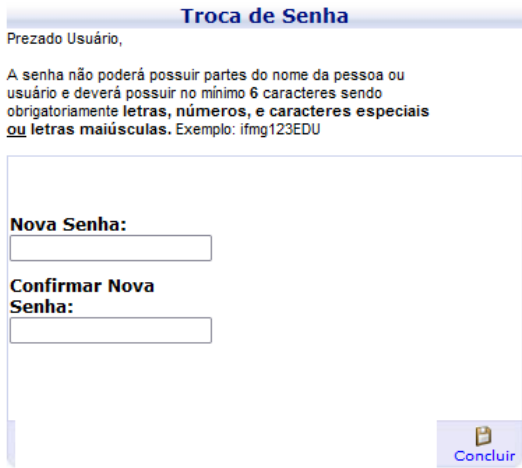

## **OBS: A senha deve conter:**

- 1 Letras Maiúsculas
- 2 Letras Minúsculas
- 3 Números
- 4 Mínimo de 8 dígitos entre letras e números.
- 5 **Não pode conter >> nenhuma parte inteira << do seu nome**
- 12.Clique em Concluir.
- 13.Faça o login no Portal do Meu IFMG com seu RA e sua nova senha, conforme imagem abaixo:

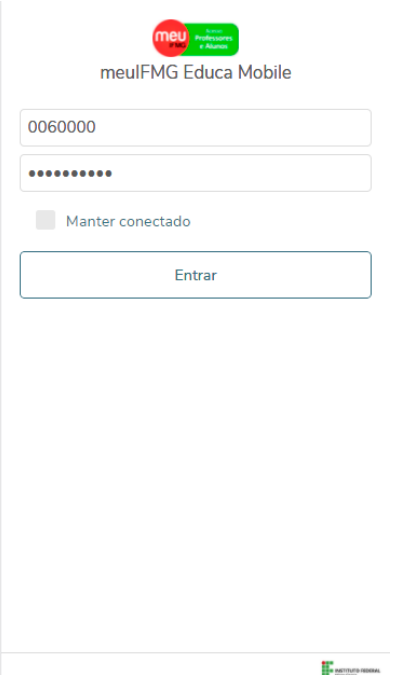